GUÍAS TRÁMITES NOVIEMBRE - 2022

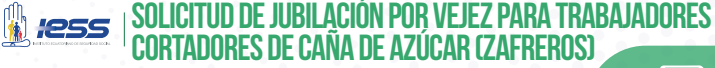

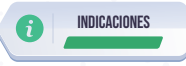

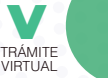

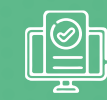

- **1.** Ingrese al portal www.iess.gob.ec,dé clic en el ícono **'Trámites Virtuales'.**
- **2.** Seleccione **'Pensionistas'**, ingrese a la sección **'Jubilación'.**  Link: https://www.iess.gob.ec/prjPensionesJubilacion-web/pages/principal.jsf
- **3.** Ingrese su número de cédula y clave personal.
- **4.** Seleccione la opción **'Jubilación Zafreros'.** El sistema validará la información e indicará si la precalificación ha sido aprobada.
- **5.** Registre los datos solicitados en el sistema y seleccione el botón **'Generar Solicitud'.**
- **6.** Imprima y guarde su solicitud.

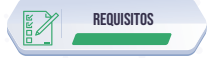

- **1.** Cédula de identidad.
- **2.** Clave de acceso al portal IESS.

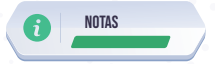

**-** El ciudadano solicitante puede hacer el seguimiento de su trámite ingresando al portal del IESS con su número de cédula y clave, seleccionando la opción 'Trámites virtuales', en la opción 'Pensionistas', elija el ícono 'Jubilación', luego de clic en 'Consultas'; y, finalmente seleccione 'Consulta estado solicitud'. En caso excepcional, puede realizar la consulta acercándose a los centros de atención al ciudadano a nivel nacional.